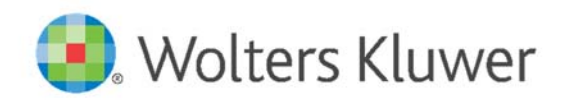

<u>and the community of the community of the community of the community of the community of the community of the community of the community of the community of the community of the community of the community of the community</u>

When you have to be right.

# Erste Schritte mit der OnlineAkte

Ein exklusiver Service für Mandanten Ihrer Kanzlei.

#### Hinweise

Ihre Kanzlei nutzt eine der modernsten Software‐Lösungen für ihr Kanzleimanagement. Mit der AnNoText OnlineAkte ist die Möglichkeit zum sicheren Austausch von Informationen und Dokumenten mit Mandanten integriert. So vermeiden Sie unsichere E‐Mails und optimieren die Zusammenarbeit mit Ihrer Kanzlei an einem zentralen Ort.

Die OnlineAkte erfüllt die Voraussetzungen der Datenschutz‐Grundverordnung (DSGVO), da sie eine sichere Verschlüsselung bietet. Dabei funktioniert sie wie ein Spiegel – was auch bedeutet, dass keine Daten auf die Server eines potenziell unsicheren Dienstleisters kopiert werden.

Die Benutzeroberfläche ist übersichtlich und modern gestaltet und passt sich dem verwendeten Endgerät automatisch an, egal ob Desktop‐PC, Tablet oder Smartphone.

Die OnlineAkte kann mit jedem modernen Browser (z.B. Firefox, Safari, Chrome, Internet Explorer) genutzt werden. Aus Sicherheitsgründen empfehlen wir, regelmäßig auch Ihre Browser‐ Programme zu aktualisieren, um mit der neuesten Version arbeiten zu können. Zudem benötigen Sie eine bestehende Internetverbindung.

In zahlreichen Gesprächen haben wir festgestellt, dass nahezu alle technischen Probleme mit der OnlineAkte an den Einstellungen des Nutzers lagen. Bitte prüfen Sie daher insbesondere, ob Sie PopUp‐Blocker eingeschaltet haben oder auf anderem Wege das Öffnen von Pop‐Ups in Webseiten unterbunden haben. Bedenken Sie auch, dass die Ansicht der OnlineAkte je nach verwendetem Gerät (PC, Tablet oder Smartphone) variieren kann.

# **Inhaltsverzeichnis**

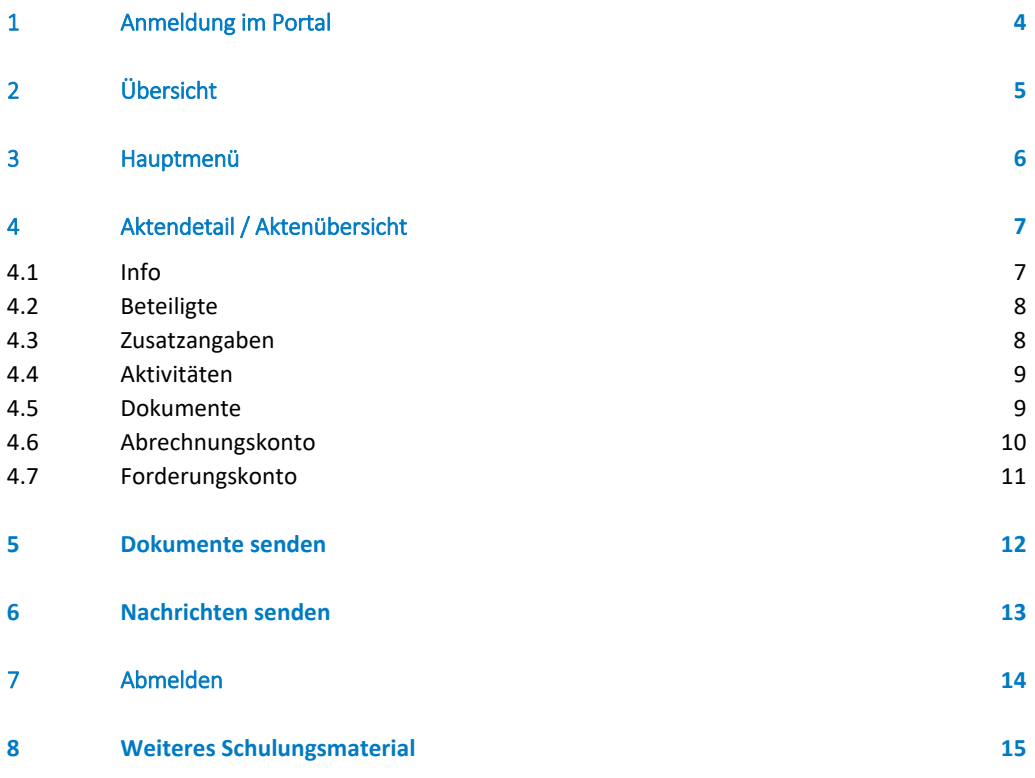

# 1 Anmeldung im Portal

Die Zugangsdaten zu Ihrer OnlineAkte erhalten Sie vorab per E‐Mail von Ihrer Kanzlei. Zudem stellt sie Ihnen auch einen individuellen Internet‐Link zur Verfügung, über den Sie Zugang zu Ihrer persönlichen OnlineAkte erhalten.

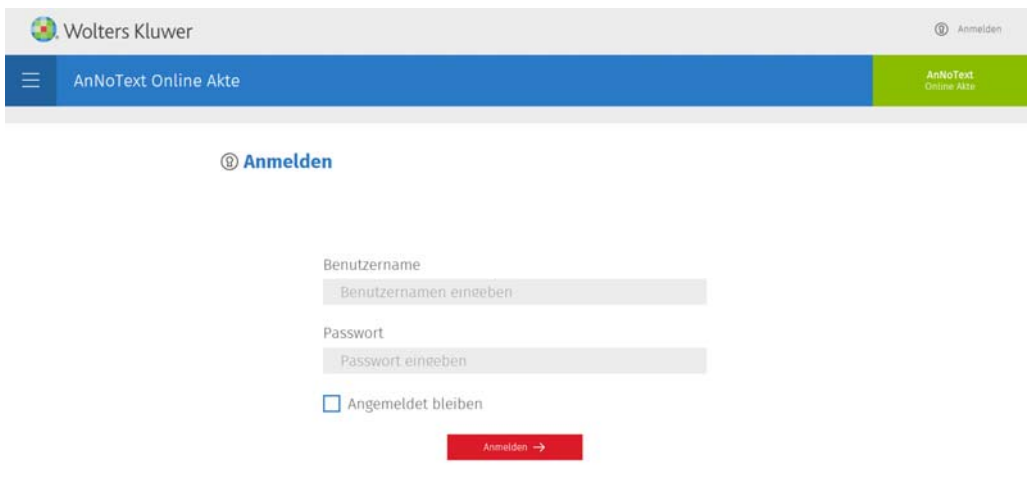

# 2 Übersicht

Nach dem LogIn erhalten Sie die Übersicht der drei neuesten für Sie freigegebenen Akten; abhängig davon, wie viele Mandate für Sie betreut werden oder wurden. Die Gesamtübersicht erhalten Sie durch Klick auf "Alle anzeigen".

Über die Suchfunktion erhalten Sie gezielt Zugriff auf die für Sie in diesem Moment relevante Akten. Geben Sie den Suchbegriff im grau hinterlegten Feld ein und bestätigen Sie Ihre Eingabe mit einem Klick auf das Lupen‐Symbol im roten Quadrat.

Greifen Sie mit einem Mobiltelefon oder Tablet auf die OnlineAkte zu, passt sich die Ansicht entsprechend Ihres Gerätes an.

Sofern Termine in einer Sache bestehen, in der Regel Gerichtstermine, sehen Sie diese im rechten Bereich. Die Information, ob neue Dokumente eingestellt wurden, zeigen wir Ihnen an dieser Stelle unter Neuigkeiten an.

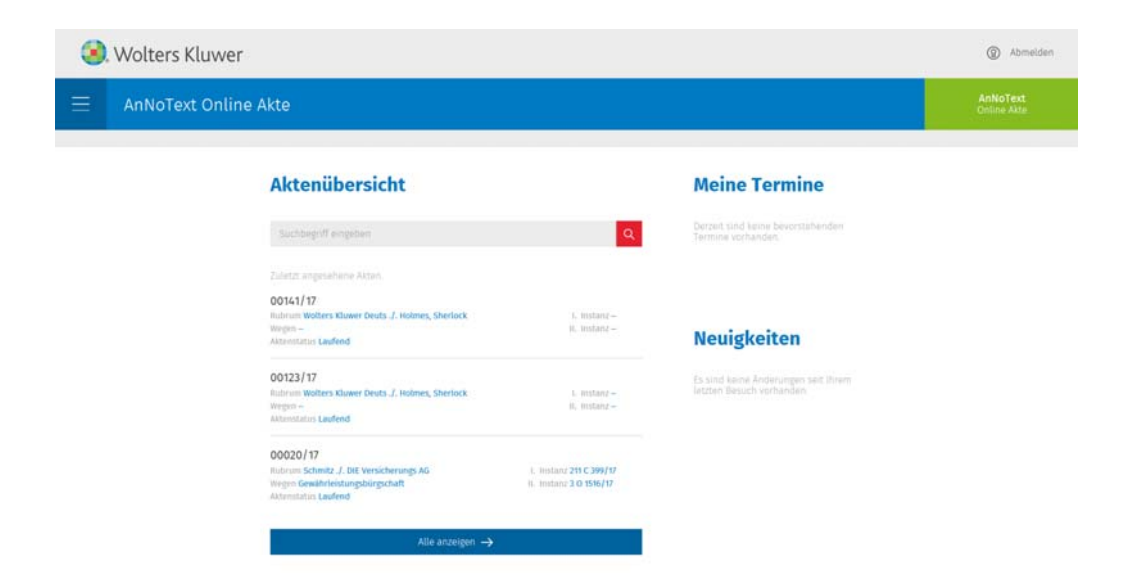

Um eine Akte im Detail anzusehen, klicken Sie auf das Aktenzeichen.

# 3 Hauptmenü

In dem horizontalen blauen Balken finden Sie links das Symbol für das Menü (drei Balken). Klicken Sie auf diese, um in die einzelnen Funktionsbereiche tiefer einzusteigen.

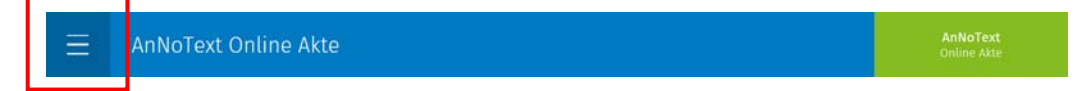

Sie können die einzelnen Bereiche aufrufen, in dem Sie auf das entsprechende Wort klicken. Generell stehen Ihnen zur Auswahl:

- Aktenübersicht: Sehen Sie alle geteilten Akten an
- Mandatsbeauftragung: Beauftragen Sie Ihre Kanzlei mit einem neuen Fall
- Akte in Forderungssache erfassen: Erstellen Sie eine neue Akte für Forderungsangelegenheiten
- Mandatsbeauftragung in Verkehrsunfallsache: Erstellen Sie einen neuen Fall bzgl. eines Unfalls und übersenden Sie alle Detailinformationen direkt an Ihre Kanzlei
- Passwort ändern
- Anmelden

Unter Umständen sind nicht alle Bereiche für Ihren Zugang aktiviert.

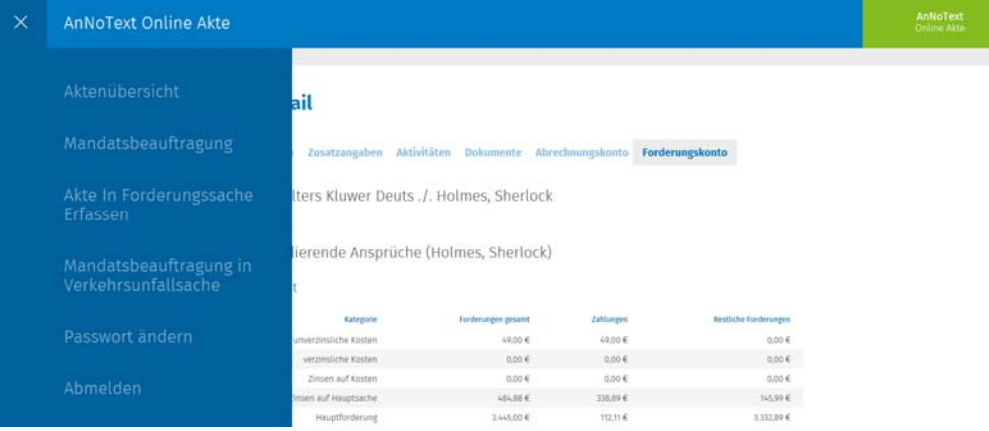

### 4 Aktendetail / Aktenübersicht

Innerhalb der freigegebenen Akte bietet Ihnen Ihre Kanzlei Zugang zu diesen Informationen.

- Info
- Beteiligte
- Zusatzangaben
- Aktivitäten
- Dokumente
- Abrechnungskonto
- Forderungskonto

Die Reiter, die Sie sehen können, sind abhängig von der Art Ihrer Akte. So sehen Sie zum Beispiel in einem Ordnungswidrigkeitsverfahren den Reiter "Abrechnungskonto" nicht zwingend, da ein Abrechnungskonto für ein solches Verfahren nicht erforderlich ist. Dieses wird eher in Verkehrsunfallangelegenheiten benötigt, also wenn wir für Sie einen Verkehrsunfall abwickeln und Sie sehen möchten, ob es einen Geldeingang durch Zahlung der Versicherung gab.

#### 4.1 Info

Sehen Sie Informationen zu dieser Akte in einer aggregierten Detailstufe. Sie erhalten z.B. direkt Kontaktinformationen über die Beteiligten.

### **Aktendetail**

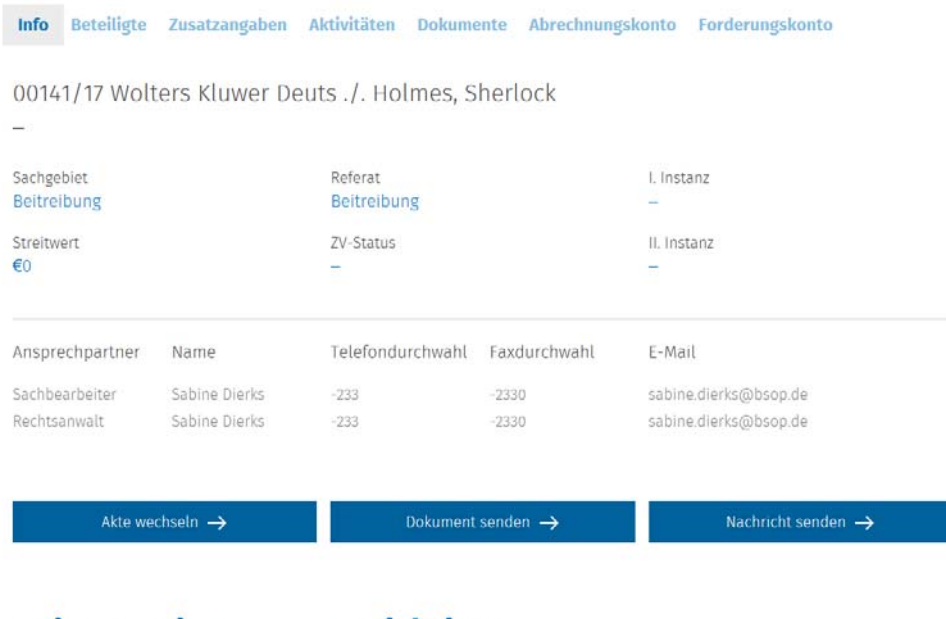

**Meine Termine** 

**Neuigkeiten** 

Derzeit sind keine bevorstehenden Termine Es sind keine Änderungen seit Ihrem letzten Besuch vorhanden.

Sie können zudem direkt über die Schaltflächen "Dokument senden" oder "Nachricht senden" in Dialog mit Ihrer Kanzlei treten.

### 4.2 Beteiligte

Diese Rubrik listet Ihnen alle am Fall Beteiligten, wie z.B. Mandant, Gegner, Gericht oder Rechtsschutzversicherung auf.

### **Aktendetail**

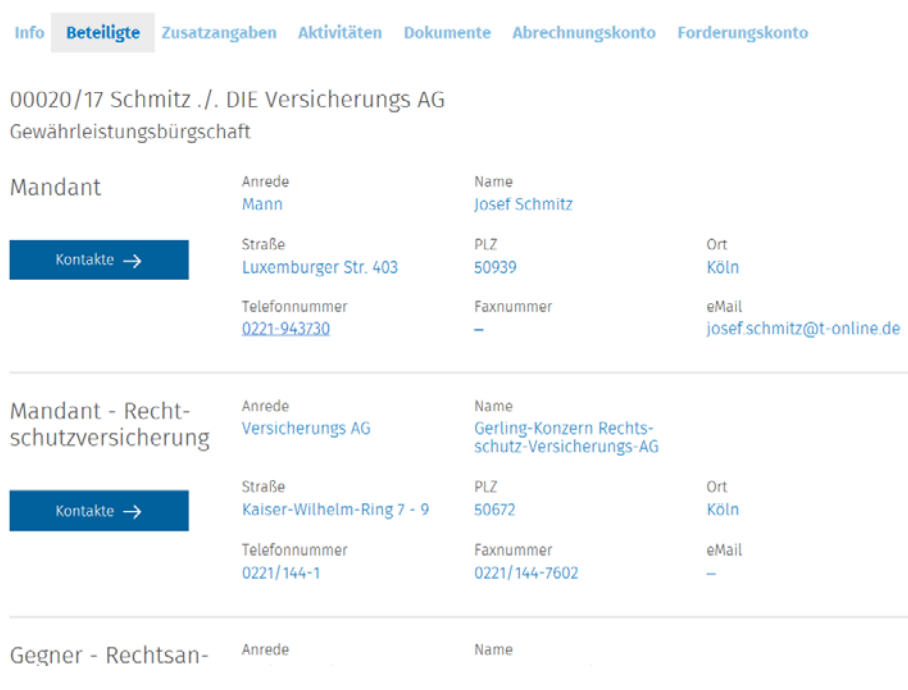

#### 4.3 Zusatzangaben

In dieser Rubrik finden Sie ergänzende Informationen, sofern diese für Ihre Akte vorliegen.

### **Aktendetail**

Info Beteiligte Zusatzangaben Aktivitäten Dokumente Abrechnungskonto Forderungskonto

00020/17 Schmitz ./. DIE Versicherungs AG Gewährleistungsbürgschaft

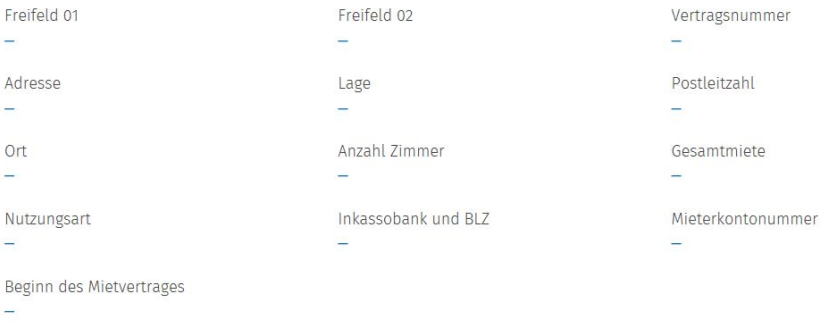

Bemerkung

### 4.4 Aktivitäten

Im Menüpunkt "Aktivitäten" finden Sie die für diese Akte vorgenommenen Aktivitäten.

### **Aktendetail**

Info Beteiligte Zusatzangaben Aktivitäten Dokumente Abrechnungskonto Forderungskonto

00020/17 Schmitz ./. DIE Versicherungs AG Gewährleistungsbürgschaft

Keine Aktivitäten für diese Akte.

#### 4.5 Dokumente

Der Menüpunkt "Dokumente" listet in der OnlineAkte alle für Sie freigegebenen Dokumente, gleich welcher Art, auf. Häufig stellt Ihnen Ihre Kanzlei Dokumente im Dateiformat PDF zur Verfügung. Aber auch Office‐Dateiformate wie .doc(x) oder .xls(x) sind möglich. Für die Vorschau von Microsoft Office‐Dateien benötigen Sie keines der Programme lokal auf Ihrem Rechner, da diese über den Office Online Server angezeigt werden. Dokumente, die technisch bedingt nicht in der Vorschau angezeigt werden können, stehen Ihnen zum Download zur Verfügung.

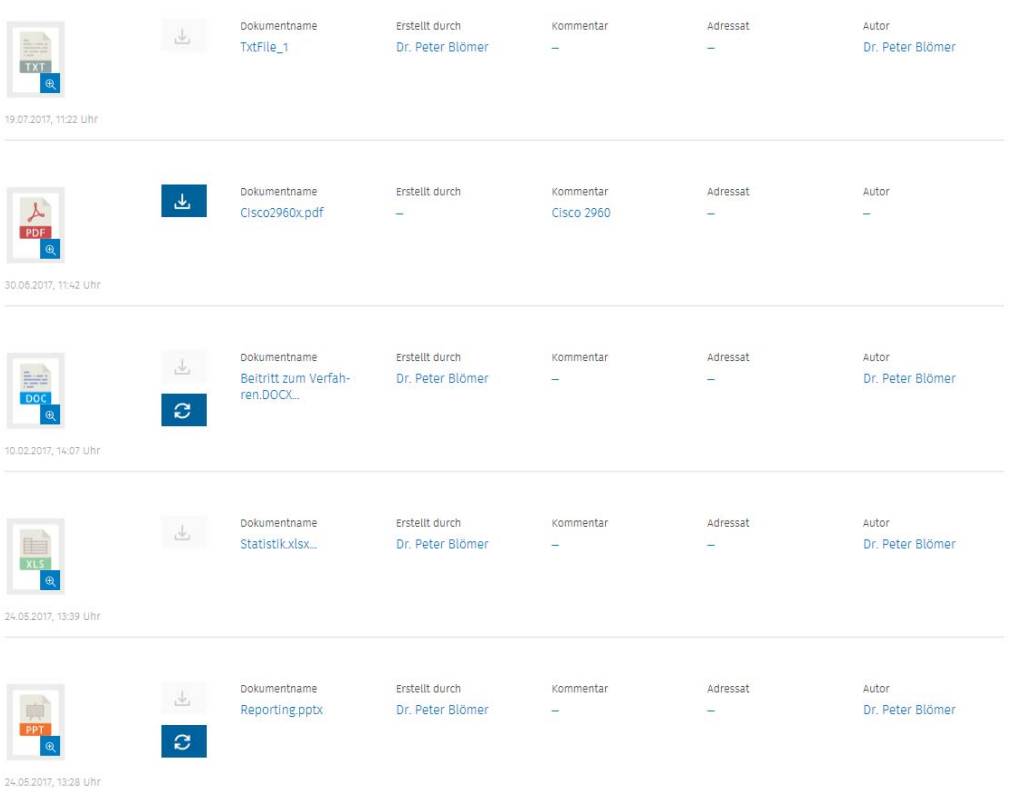

Für die einzelnen Dokumente werden ergänzende Informationen angezeigt

- Dateityp: erkenntlich am Dateisymbol
- Download: zeigt, ob dieses Dokument auch auf Ihren Rechner heruntergeladen werden kann
- Erstellt durch: Ersteller des Dokumentes im Kanzleisystem AnNoText
- Kommentar: wichtige Notizen zum Dokument
- Adressat: Empfänger des Schreibens
- Autor: Verantwortlicher Rechtsanwalt für die Akte

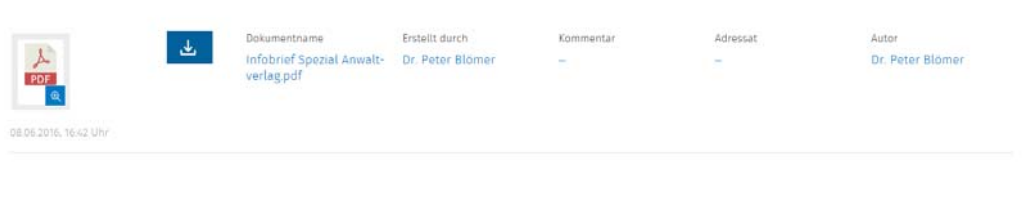

**Sie möchten ein Dokument herunterladen?**  Kann ein Dokument heruntergeladen werden, wird dies durch ein blaues Download-Symbol & verdeutlicht. Klicken Sie auf dieses Symbol und speichern Sie die entsprechende Datei lokal auf Ihrem Computer ab.

Sie können sich alle Informationen der Akte in Ruhe ansehen. Scrollen Sie nach unten, finden Sie die Möglichkeit, uns Nachrichten oder Dokumente direkt in die geöffnete Akte zu senden.

Um in das Hauptmenü zurückzukehren, klicken Sie oben links auf die drei untereinander angeordneten Querstriche.

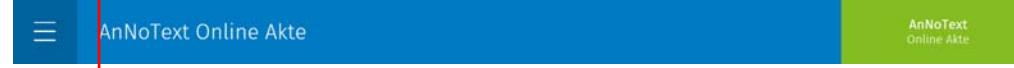

#### 4.6 Abrechnungskonto

Im Abrechnungskonto erhalten Sie Auskunft über alle Geldbewegungen der Akte.

### **Aktendetail**

Info Beteiligte Zusatzangaben Aktivitäten Dokumente Abrechnungskonto Forderungskonto

00020/17 Schmitz ./. DIE Versicherungs AG Gewährleistungsbürgschaft

#### Kontoübersicht

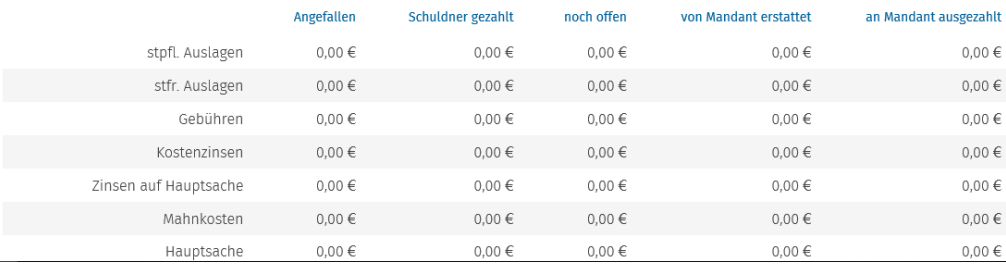

### 4.7 Forderungskonto

Ist ein Forderungskonto für Ihre Akte vorhanden, können Sie den aktuellen Stand an Forderungen an den Gegner / Schuldner einsehen.

### **Aktendetail**

Info Beteiligte Zusatzangaben Aktivitäten Dokumente Abrechnungskonto Forderungskonto 00141/17 Wolters Kluwer Deuts ./. Holmes, Sherlock  $\overline{a}$ Noch zu titulierende Ansprüche (Holmes, Sherlock) Kontoübersicht

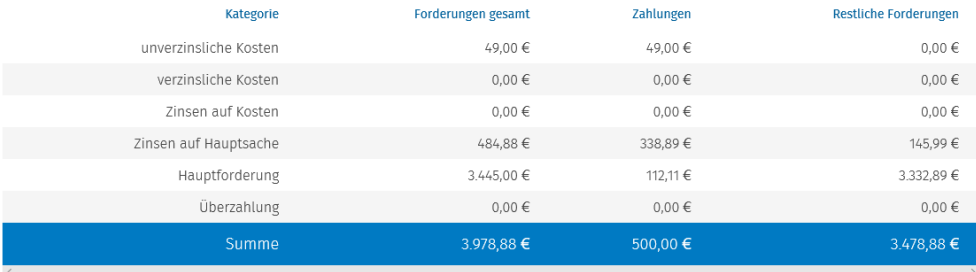

Zukünftige Zinsen

6,00 Prozentpunkte über dem Basiszins gemäß § 247 BGB aus 3.332,89 € ab 12.07.2018 ergibt derzeit 0,4786 € Zinsen pro Tag berechnet nach dem derzeit<br>aktuellen Basiszinssatz.

### 5 Dokumente senden

Möchten Sie Dokumente an die Kanzlei übersenden, steht Ihnen innerhalb der betreffenden Aktenansicht die Schaltfläche "Dokument senden" zur Verfügung.

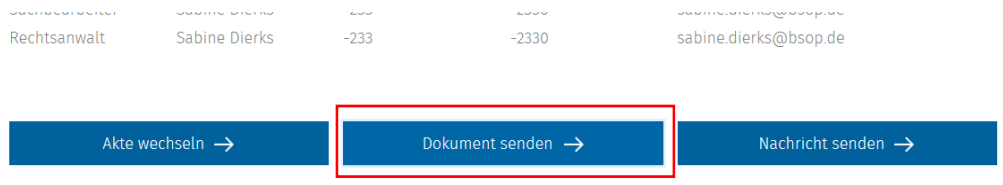

Bitte klicken Sie auf diese Schaltfläche, um im folgenden Fenster alle notwendigen Angaben einzutragen. Nachdem Sie ein Thema im Betreff vergeben, die Datei hochgeladen und einen Kommentar hinzugefügt haben, versenden Sie das Dokument per Klick auf "Einreichen".

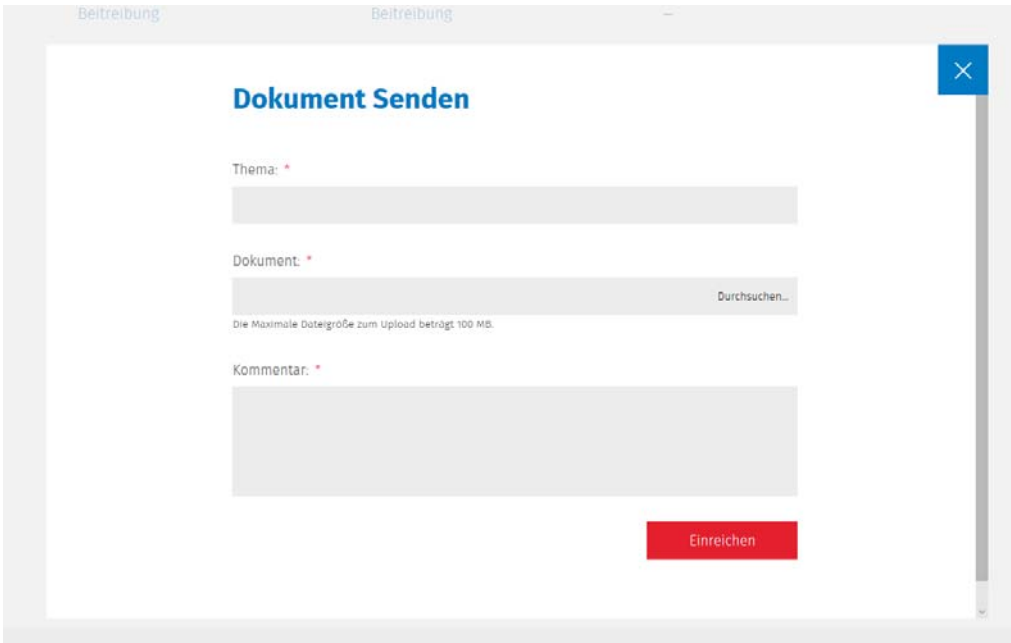

Bitte warten Sie unbedingt die Versandbestätigung ab, bevor Sie das Fenster schließen. Diese wird Ihnen in einem blauen Balken über dem Thema angezeigt und lautet bei einer erfolgreichen Übermittlung: "Die Datei wurde erfolgreich hochgeladen". Sie können nun weitere Dokumente hochladen oder das Fenster über das X im blauen Quadrat oben rechts schließen. Bei einem Fehler beachten Sie bitte die angezeigten Hinweise.

# **Dokument Senden**

Die Datei wurde erfolgreich hochgeladen.

Thema: \*

# 6 Nachrichten senden

Analog zur Funktion der Übermittlung von Dokumenten, können Sie auch Nachrichten übersenden. Klicken Sie hierzu bitte innerhalb der betreffenden Akte auf "Nachricht senden".

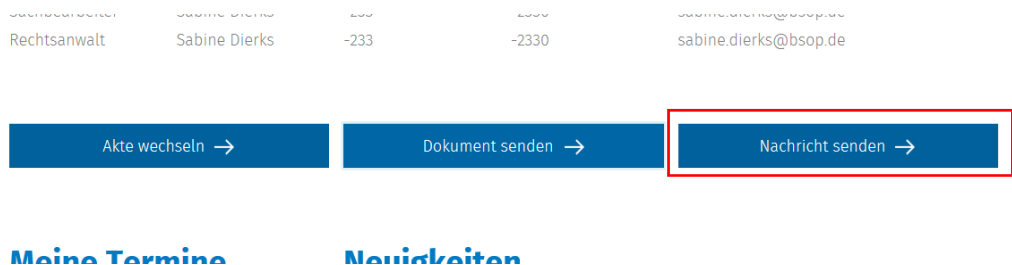

Im Folgedialog füllen Sie die Felder entsprechend Ihres Anliegens aus und bestätigen mit "Absenden". Ein Kommentar ist hierbei optional.

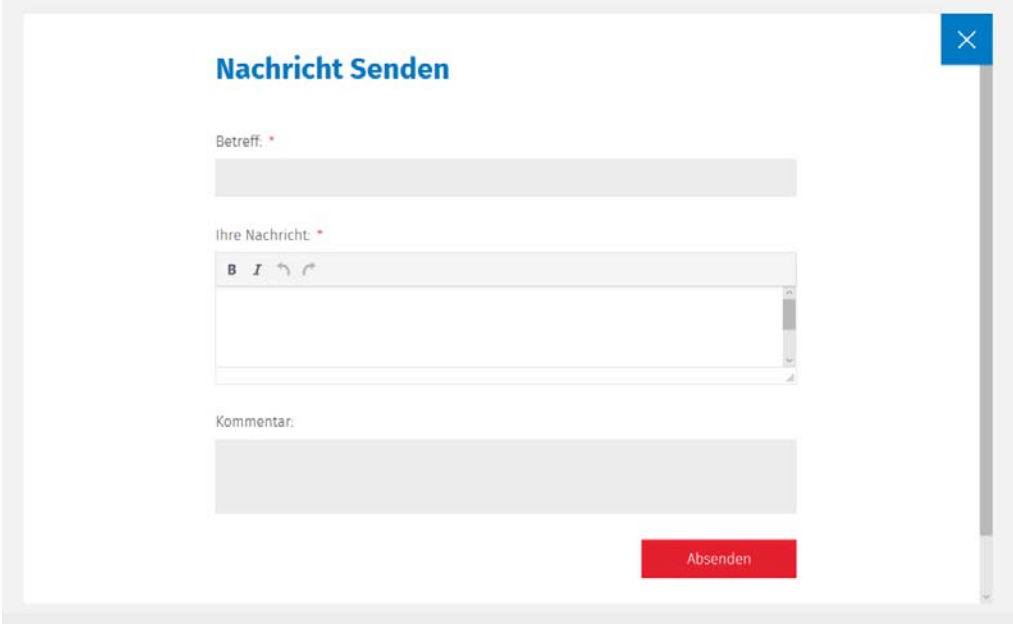

**Tipp: Sind für Sie mehrere Akten aktiv, achten Sie bitte darauf, in welcher Akte Sie sich gerade befinden, um neue Dokumente und Nachrichten akten‐spezifisch korrekt hochzuladen.** 

# 7 Abmelden

Bitte melden Sie sich nach Nutzung der OnlineAkte vom System ab. Hierzu navigieren Sie in das Hauptmenü und klicken auf "Abmelden".

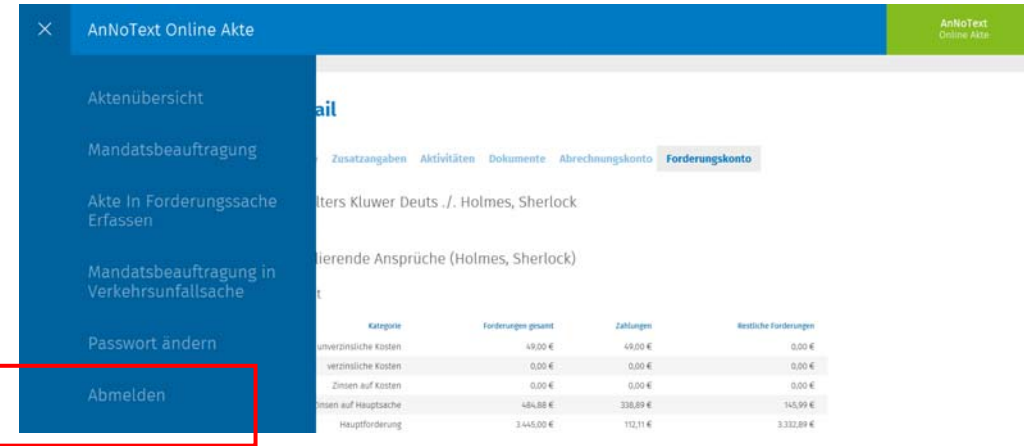

# 8 Weiteres Schulungsmaterial

Ergänzend zu dieser Dokumentation finden Sie ein Anleitungsvideo zur Online‐Akte im YouTube‐ Kanal von AnNoText unter https://youtu.be/IG9LgJMvE‐E.

Mit freundlicher Empfehlung Ihres Kanzlei‐Teams

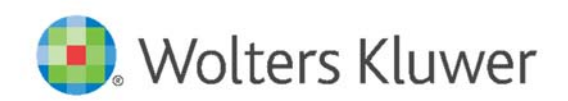

When you have to be right.